# **CONTENTS**

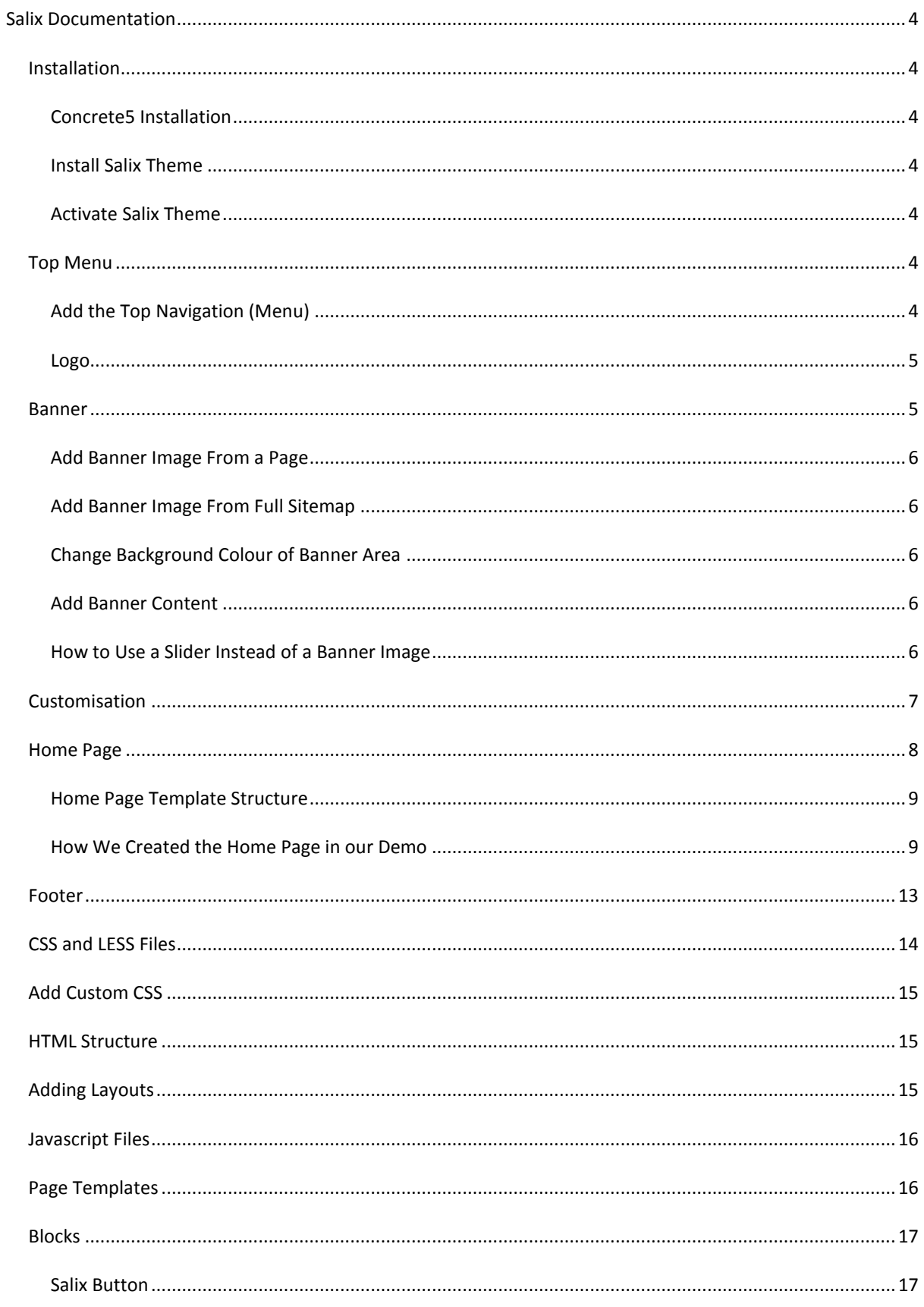

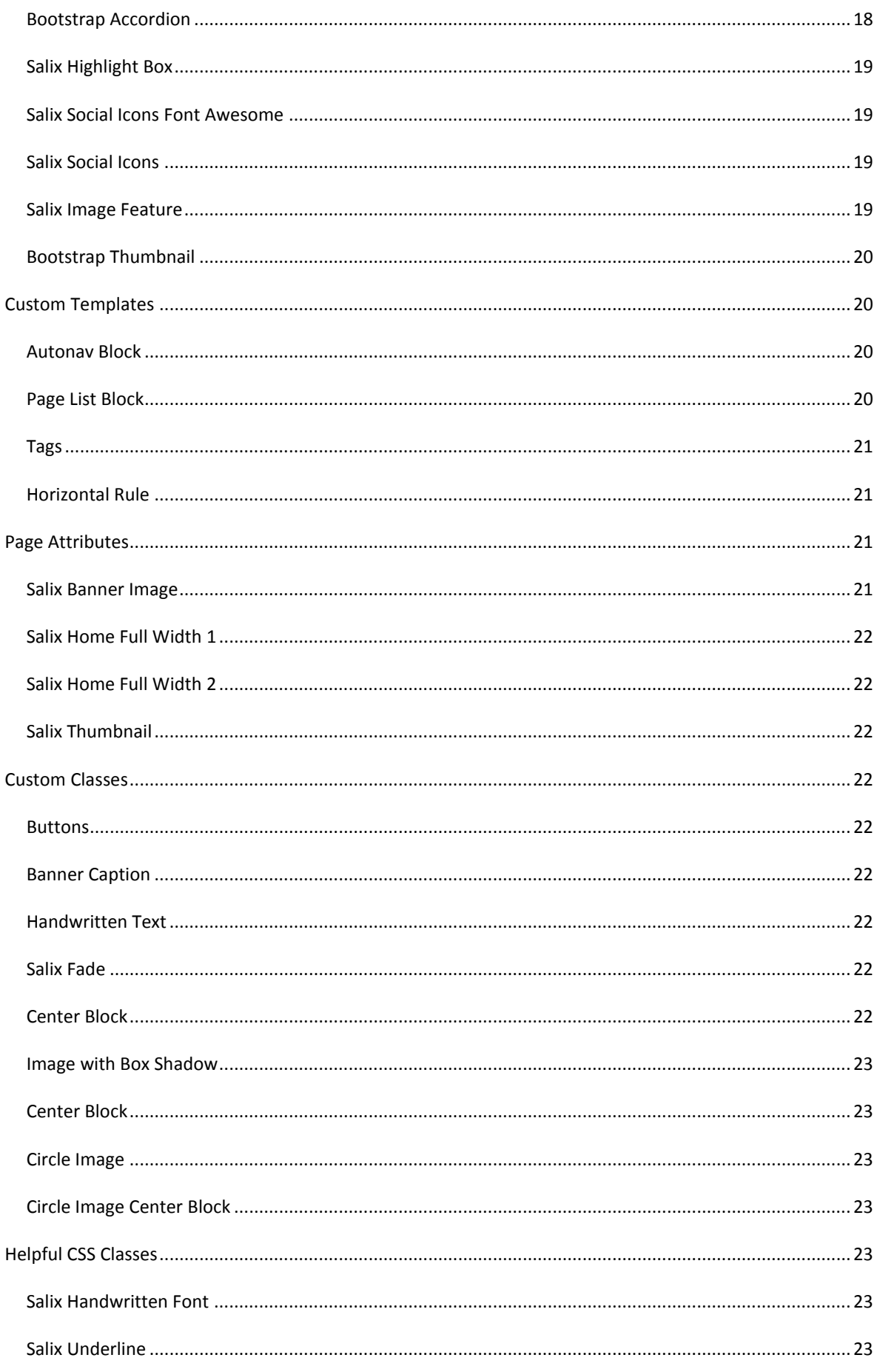

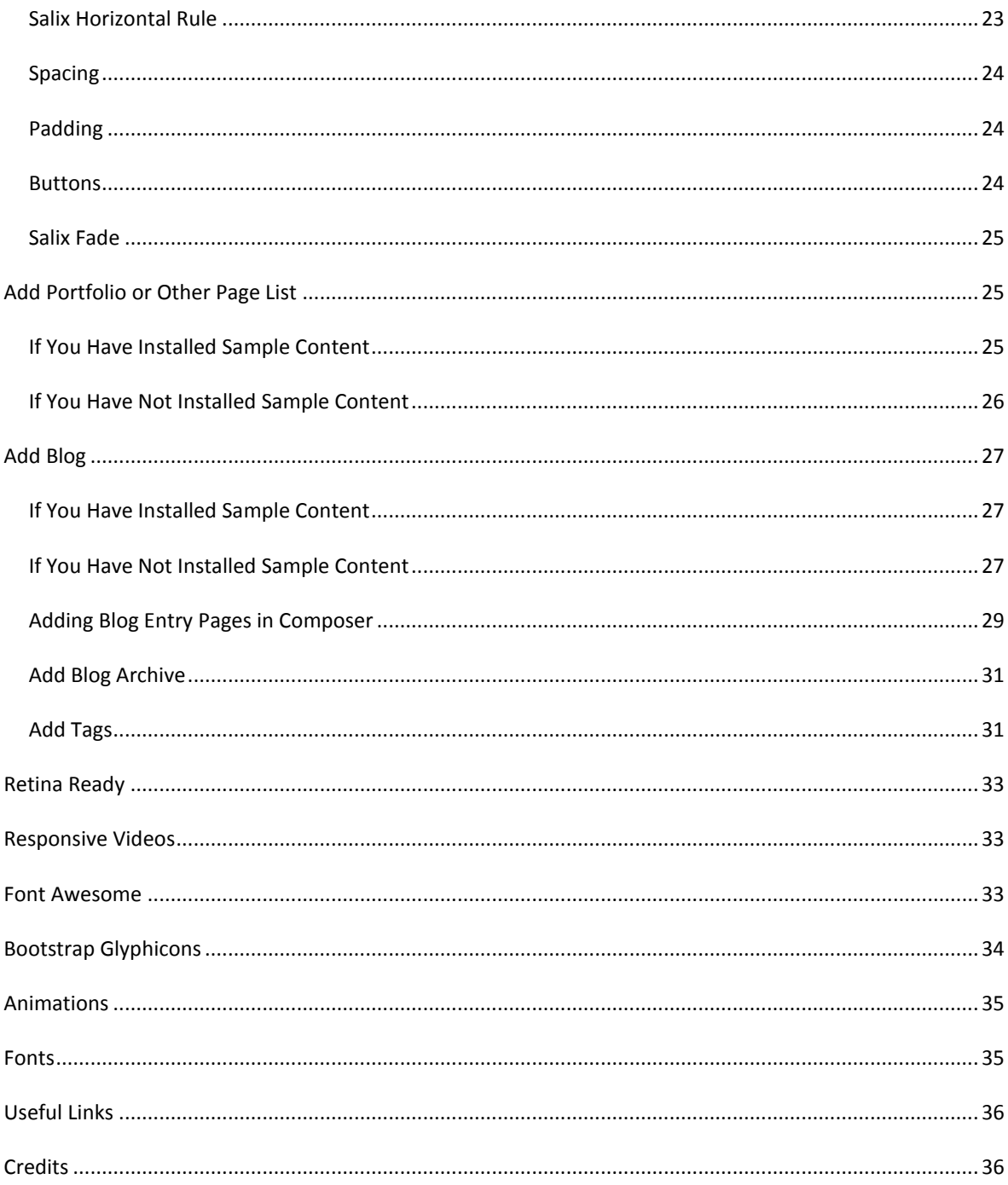

# <span id="page-3-0"></span>SALIX DOCUMENTATION

#### <span id="page-3-1"></span>**INSTALLATION**

#### <span id="page-3-2"></span>CONCRETE5 INSTALLATION

You will need to have concrete5 already installed on your server. If you have not installed concrete5 yet, go to the concrete5 website for instruction[s https://www.concrete5.org/](https://www.concrete5.org/) .

#### <span id="page-3-3"></span>INSTALL SALIX THEME

When concrete5 is installed on your server, download the "Salix" package, unzip and place into the "packages" directory in the root of your concrete5 installation.

Log into your website and go to Dashboard (top right of menu) and choose "Extend Concrete5". You will see the Salix theme thumbnail on the left. Click "Install".

You will then be offered a choice to use the Salix sample content or not. You will see "Clear this site?" and under "Swap Site Contents" choose "Yes" if you wish to use Salix sample content (CAUTION: this will erase anything you already have on your site), or "No" if you DO NOT want the Salix sample content. Then click "Install".

#### <span id="page-3-4"></span>ACTIVATE SALIX THEME

If you chose "Yes" under "Swap Site Contents" your theme will be active already.

If you chose "No" under "Swap Site Contents", you need to active the theme. Go to the Dashboard (top right icon in menu) choose "Pages and Themes ", then click on "Themes". Click on "Activate" next to the Salix theme thumbnail. Click "OK" to apply the theme to every page on your website. If you click the top left arrow in the menu, you will go to your home page. Please note that if you have previously installed concrete5 with a "Full Site" including sample content from the "Elemental" theme, you may notice that some content does not look the same when you apply the Salix theme, as this theme does not style Elemental's content.

## Back to top

# <span id="page-3-5"></span>TOP MENU

<span id="page-3-6"></span>ADD THE TOP NAVIGATION (MENU)

\*Please note – For this theme, you must use the "Sitewide Header Nav" area for your menu.

**1. Add the autonav block.** Firstly, you will need to add an autonav block to create navigation (a menu) for your website. Click on the pencil icon (top left of menu) to go into edit mode and then click on the plus icon to add a block. On the left hand side, choose the "Auto-Nav" block and drag it onto the "Sitewide Header Nav" area. Choose the appropriate settings (for our demo, we chose to "display all" under sibling pages and under page levels we chose "display a custom level" and entered 1). Click "Add".

**2. Apply a custom template.** To make the menu look nice, you will need to apply a custom template. Click on the newly created menu and choose "Design and Custom Template". Then choose the gear icon and select

"Salix" and click "Save". Click on the pencil icon and choose "Publish Changes". Your menu should be showing styles as they appear in our demo.

Instructions for adding an autonav block can be found here:

http://documentation.concrete5.org/editors/in-page-editing/block-areas/add-block/auto-nav

#### ABOUT THE TOP MENU

The top navigation menu is a "fixed" menu, which means that it sticks to the top of the page when the user scrolls down the page, thus enabling the user to always be able to easily access the navigation. When the menu is viewed on a smaller device, such as a mobile, a collapsible menu will show.

One thing to bear in mind with this menu is that if you have any subpages below a page, the top page will show a dropdown arrow to navigate to the subpages. If you have subpages, the top menu page will be a placeholder only, not a page that users can navigate to. For example, if you had a top menu item called "Products" with subpages "Product A" and "Product B", the user would see "Products" with an arrow next to it in the top menu. When the user clicked on the arrow, a submenu would show. They could navigate to "Product A" and "Product B" but NOT the "Products" page, as this is just a placeholder page. You will see later on in the Blog and Portfolio sections that we can exclude subpages from navigation so that the user can navigate to the top menu page.

## <span id="page-4-0"></span>LOGO

\*Please note – For this theme, you must use the "Sitewide Logo Area" for your logo.

By default, the logo will be populated by your concrete5 site name; however; if you wish to change the text you can go into edit mode and click "Empty Sitewide Logo Area", then click on the add icon (plus symbol) at the top left of the menu and drag a "Content" block to the area. Type in the text you wish to use. Or, if you want to add a logo as an image, click on the edit icon, then click the add icon, choose the "Image" block and drag it to the area "Empty Sitewide Logo Area". You do not need to select a link as your logo will automatically link to your home page. Your image should be no greater than 50px in height.

Instructions to add an image block can be found here:

http://documentation.concrete5.org/editors/in-page-editing/block-areas/add-block/image

Instructions to add a content block can be found here:

http://documentation.concrete5.org/editors/in-page-editing/block-areas/add-block/content

#### Back to top

# <span id="page-4-1"></span>BANNER

On every page that you add, you will need to include a banner image, or you can choose to leave the banner area as a background colour. The banner image can be the same, or different on every page. You can add a banner image from the page itself or in the Full Sitemap page of the Dashboard. The banner on our home page of the demo is 1920px by 800px. You can have a shorter banner if you prefer, and you probably will want to

have a shorter banner on pages that are not home pages. The banner image area will "stretch" to your content (e.g. you can add more text or spacing to make the banner image area larger).

#### <span id="page-5-0"></span>ADD BANNER IMAGE FROM A PAGE

To add a banner image from a page, go to the page and click on the gear icon at the top left of the menu. Click on "Attributes"; choose "Salix Banner Image" on the left. On the right, you will see under "Salix Banner Image" a box that says "Choose New File" click on this and select or upload the image that you wish to use (if you need to upload an image, click on the Upload Files link at the top right). Click "Save Changes". Click on Attributes on the left to exit the menu. Click on the pencil icon at the top left of the menu and select "Publish Changes".

#### <span id="page-5-1"></span>ADD BANNER IMAGE FROM FULL SITEMAP

To add a banner image from the Full Sitemap page of the dashboard, click on the Dashboard icon and choose "Full Sitemap". Click on "Attributes"; choose "Salix Banner Image" on the left. On the right, you will see under "Salix Banner Image" a box that says "Choose New File" click on this and select or upload the image that you wish to use (if you need to upload an image, click on the Upload Files link at the top right). Click "Save Changes".

## <span id="page-5-2"></span>CHANGE BACKGROUND COLOUR OF BANNER AREA

If you would rather have a background colour in the banner area, simply do not select an image for the "Salix Banner Image" attribute. To customize the background colour of the banner area, from any page click on the gear icon at the top left of the menu. Then click on "Design" and click on "Customize". Scroll down to the "Miscellaneous" section and choose "Banner Background" and click on the colour to change. When you have made your changes, click "Save Changes" (bottom right of your page) and then you will be prompted if the changes are for this page only or the entire site. Then click on the pencil icon and choose "Publish Changes".

#### <span id="page-5-3"></span>ADD BANNER CONTENT

#### ADD A HEADING TO THE BANNER AREA

In our demo, we use the Banner area for adding headings. You do not need to put your headings here, but if you want to, you can do this by dragging a "Page Title" block to this area.

#### ADD A CAPTION TO THE BANNER AREA

If you want to add a caption to the Banner area with a dark transparent background, add the class "bannercaption" to your HTML if using an "HTML" block.

<p class="banner-caption"></p> with your text, e.g. <p class="banner-caption">some text here</p>

Alternatively, you can do this by using a Content block with a custom class. Add a "Content" block to the area. Type in your text then click on the magic wand symbol and choose "Banner Caption". Then click on "Save".

Click on the pencil icon and choose "Publish Changes".

# <span id="page-5-4"></span>HOW TO USE A SLIDER INSTEAD OF A BANNER IMAGE

As of Salix v 0.9.6, we have included page templates to accommodate people who want to use a slider instead of a banner image. These page templates are Full V2, Home V2, Left Sidebar V2 and Right Sidebar V2.

To add a slider to a page, you must first choose one of these page templates. While on the page in edit mode, click on the gear icon at the top left of the menu. Click on "Design" then click "Expand" under Page Template and choose one of the templates listed above. Click "Save Changes".

Then in edit mode, add your slider block to the empty "Banner " area.

We have tested the default concrete5 Image Slider block in this area, but we cannot comment on other marketplace sliders in regards to whether they will work with the Salix theme.

#### Back to top

# <span id="page-6-0"></span>**CUSTOMISATION**

If you would like to customise your theme, from any page click on the gear icon at the top left of the menu. Then click on "Design" and click on "Customize". You can customise the theme from here by choosing a Preset (Click on Expand to see the options), or you can change individual properties in the menu here. When you have made your changes, click "Save Changes" (bottom right of your page) and then you will be prompted if the changes are for this page only or the entire site. Then click on the pencil icon and choose "Publish Changes".

We have included the following colour themes:

Aqua Blue Green (Default) Orange Pink Purple Red Alternatively, it is quite simple if you wish to change a colour to use our defaults.less file that is located in the package here:

#### /themes/salix/css/presets/defaults.less

You will need to open this document in a text editor, such as Notepad or Dreamweaver and rename the file (e.g. custom.less) and then find the theme accent colours and replace them with your 6 digit Hex colour numbers. Please note that you will need to rename the less file and then also change the preset name in the less file (e.g. @preset-name: "Custom";)

In the defaults.less file, the theme accent colour is #98b14d which you will need to replace with your theme accent colour (i.e. do a find and replace in the custom.less file). We also have darker versions of this theme colour in the file that you will need to replace.

Darker colours: # 728B27 and # 657E1A

More information on theme customisation is located here:

[http://www.concrete5.org/documentation/using-concrete5-7/in-page-editing/the-toolbar/page-edit-drop](http://www.concrete5.org/documentation/using-concrete5-7/in-page-editing/the-toolbar/page-edit-drop-down/design/)[down/design/](http://www.concrete5.org/documentation/using-concrete5-7/in-page-editing/the-toolbar/page-edit-drop-down/design/)

#### Back to top

# <span id="page-7-0"></span>HOME PAGE

There are four home page types with the Salix theme:

**Home V1** – this has a Banner area at the top. You can use this version if you would like a full width background image. This version does not include animations, but you can add your own by following the instructions under "[Animations](#page-34-0)".

**Home V2** – this has a full-width area at the top that can be used for a full-width slider. You can use this version if you would like a full-width slider. This version does not include animations, but you can add your own by following the instructions under "[Animations](#page-34-0)".

**Home V1 Animated** – this is the same as Home Page V1 with some animations included (hard coded) in the layout

**Home V2 Animated** – this is the same as Home Page V2 with some animations included (hard coded) in the layout

As the home pages have more editable areas, we have provided an image to illustrate the editable areas in Home V1. Please note, these areas are exactly the same in Home V1 Animated (except with animation in some areas). In Home V2 and Home V2 animated, all of the areas are the same, except for the top area which is a full width area, not in a container, for adding a full width slider.

# <span id="page-8-0"></span>HOME PAGE TEMPLATE STRUCTURE

The home page template has a more complicated structure than the other pages and can be shown best using a diagram.

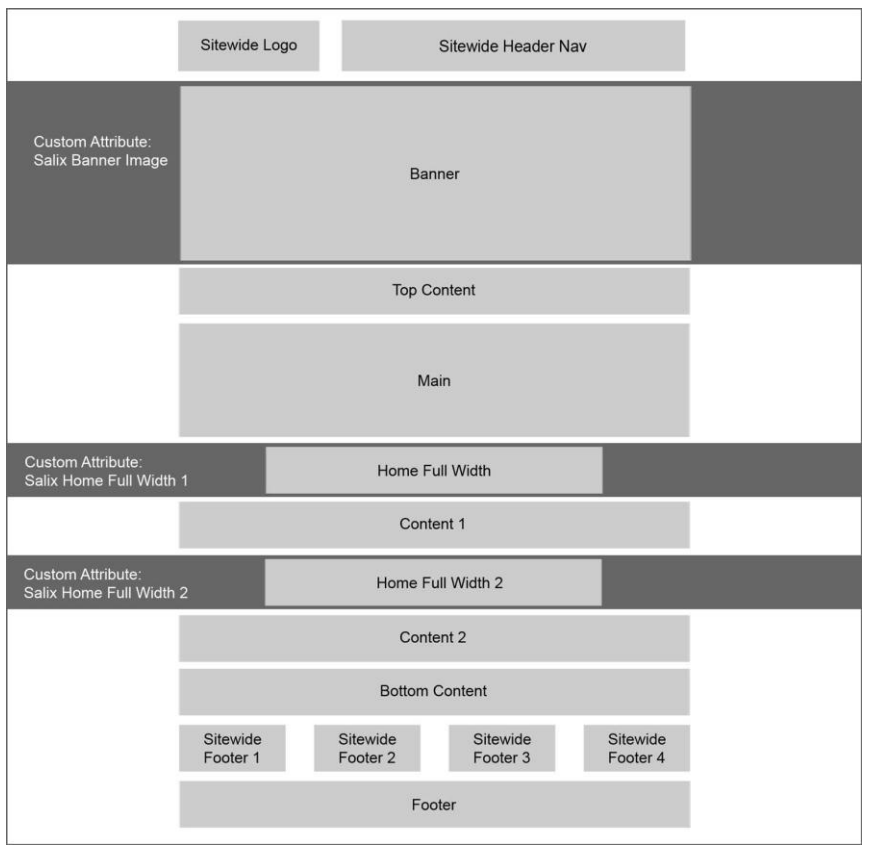

# <span id="page-8-1"></span>HOW WE CREATED THE HOME PAGE IN OUR DEMO

1. **Select the page template.** You can select a page template in two ways, either from the page itself or in Full Sitemap view.

While on the home page in edit mode, click on the gear icon at the top left of the menu. Click on "Design" then click "Expand" under Page Template and choose "Home V1" or "Home V1 Animated" if you want a banner image, or if you want a slider choose "Home V2" or "Home V2 Animated". Click "Save Changes".

Or, to do it from the Full Sitemap, click on the Dashboard icon (top right of the menu) and click on "Sitemap". Click on "Home" page and choose "Design and Type". Choose the page template and click "Save".

2. **Add a Banner Image.** Follow the instructions under the heading "Banner" above to add a banner image.

3. **Add Banner Text (optional).** We added text to our banner, but of course, you can put what you like here. If you just want one full width column of text, you can just drag a "Content" block. Or if you want to add some more columns, you will need to add a layout (refer to the section on [Adding Layouts\)](#page-14-2). In our case, we added a two column layout then used HTML blocks so that we could add animation. We added the HTML block by clicking on the plus symbol at the top left of the menu and dragging an "HTML" block to the banner area Column 1 and then Column 2. We added the following content in the HTML block for the first column:

<div class="wow fadeInUp " data-wow-duration="2s">

<h1>Salix for 5.7</h1>

</div>

<div class="wow fadeInUp " data-wow-duration="2s" data-wow-delay="3s">

<h2>It's finally here!</h2>

</div>

Then we added the following content in the HTML block for the second column:

```
<div class="spacer-40"></div>
```
<div class="wow fadeInUp" data-wow-duration="2s" data-wow-delay="5s">

<a href="http://salix2.pilipalawebdesign.com/" target="\_blank" class="btn btn-salix-light-transparent btnxlg">Buy it now!</a>

</div>

This may look a bit confusing to you, but if you want to use animations, you will find more information in the section titled "[Animations](#page-34-0)"; however, you can just put plain text or whatever you want here. We have also used a spacer div and button, which you can find more information about in the Add a [Button Using HTML](#page-16-2) and [Spacing](#page-23-0) sections.

#### 4. **Add content to the Top Content area.**

Here we dragged a "Content" block to the empty "Top Content" area and added a heading by typing some text and selecting "Header 2" from formatting and center alignment from text alignment in the block's toolbar.

#### 5. **Add layout to Main Area.**

Next, we added a layout to the Main Area, selecting Grid "Twitter Bootstrap" and Column "3".

## 6. **Add Feature Blocks to above areas**.

Then we added a feature block to each of the three columns just created in the step above.

#### 7. **Add Horizontal Rule line.**

We then used an "HTML" block and added a horizontal rule line by using the following code:

<hr class="salix-hr"/>

Or, you can use the Horizontal Rule block with a custom template called "Salix Horizontal Rule".

#### 8. **Add some space.**

We then dragged an "HTML" block below the horizontal rule and added space using the following code.

<div class="spacer-50"></div>

## 9. **Add layout to Main Area.**

Next, we added a layout to the Main Area, selecting Grid "Twitter Bootstrap" and Column "2".

## 10. **Add Salix Image Feature block to empty column 1 area**.

Then we dragged a Salix Image Feature block to the empty column 1 area just created in the above step. We added an image, title, text and a link. The image that we used was 600px by 400px.

# 11. **Add Bootstrap Accordion block to empty column 2 area.**

Then we dragged a Bootstrap accordion block to the empty column 1 area created in step 9.

# 12. **Choose image for the Full Width areas, or keep them as a background color.**

There are two full width areas on the home page, in addition to the banner, that can be background images or have colour backgrounds. To choose a background image, click on the gear icon at the top left of the menu. Click on "Attributes"; choose "Salix Home Full Width 1" on the left. On the right, you will see under "Salix Home Full Width 1" a box that says "Choose New File" click on this and select or upload the image that you wish to use (if you need to upload an image, click on the Upload Files link at the top right). In our demo, we used an image that was 1920px by 500px. Click "Save Changes". You will need to repeat this for "Salix Home Full Width 2" if you choose to have a background image for both areas. Click on Attributes on the left to exit the menu. Click on the pencil icon at the top left of the menu and select "Publish Changes". Alternatively, if you want to just have a background colour, do not select an image for these attributes. You can change the background colours for these areas in the dashboard customisation panel.

# 13. **Add Text to Home Full Width 1 area.**

In our demo, we added some text to this area using the HTML block. You could also use a Content block, but we added the text using HTML so that we could add the code for the animation. Alternatively, if you use Home V1 Animated or Home V2 Animated, the full width areas already have animation so that you don't have to add it yourself and can simply use a Content block.

We added the following code to our HTML block:

<div class="wow fadeInUp " data-wow-duration="4s"><p class="salix-shadowsintolight-font salix-white-textshadow" style="font-size: 36px;">Lots of custom blocks and templates to choose from.</ p></div>

You won't understand the code until you read the [Animations](#page-34-0) section.

## 14. **Add a Page List with Custom Template Salix Portfolio Four Column.**

We then dragged a Page List block to the empty "Content 1" area and selected to show 4 pages and not to show pagination. More instructions are available under the "Add Portfolio" section, and of course, this won't make sense until you have added your portfolio (see "Add Portfolio [or Other Page List](#page-24-1)" section), so come back to this later! We then selected custom template "Salix Portfolio Four Column".

## 15. **Add Content Block to Content 1 Area.**

Then below this, we simply dragged a Content block to the Content 1 area and added a heading and some text.

## 16. **Add Text to Home Full Width 2 area.**

In our demo, we added some text to this area using the HTML block. You could also use a Content block, but we added the text using HTML so that we could add the code for the animation. Alternatively, if you use Home

V1 Animated or Home V2 Animated, the full width areas already have animation so that you don't have to add it yourself and can simply use a Content block.

We added the following code to our HTML block:

<div class="wow fadeInUp " data-wow-duration="4s">

<p class="salix-raleway-font">

<span style="font-size: xx-large;">Includes different home page versions with animation or without.</span>

 $<$ /p>

</div>

#### 17. **Add Content to Content 2 Area.**

Then we added a Content block to the empty "Content 2" area. We added a heading and then to get the underline effect, click on the HTML view of the content block, which is the icon that looks like this "</>". Then find the heading tag, in our case the HTML looked like this:

<h3>From the Blog</h3>

Then you need to add a class "salix-underline" to get the underlined heading effect like so:

<h3 class="salix-underline">From the Blog</h3>

#### 18. **Add Blog Page List to Content 2 Area.**

We then added a heading "From the Blog" by dragging a Content block to the Content 2 area and adding the heading. And then we added a Page list block with the custom template "Salix Blog Grid". We chose not to select pagination and only to select 3 pages. More instructions are available under the "Add Blog" section, and of course, this won't make sense until you have added your Blog (see "[Add Blog](#page-26-0)" section), so come back to this later!

#### 19. **Add Some Space.**

We then added an HTML block with the code below to add some space:

<div class="spacer-50"></div>

#### 20. **Add Some Handwritten Text.**

We then added a Content block and clicked on the HTML view to add a font-size and custom class for the handwritten font.

<p class="salix-shadowsintolight-font" style="text-align: center; font-size: 32px">Get started creating your perfect concrete5 website!</p>

You can also select the handwritten font by using the Content block and highlighting the text, selecting the magic wand and choosing "Handwritten Text".

#### 21. **Add Some Space.**

We then added an HTML block with the code below to add some space:

# <span id="page-12-0"></span>FOOTER

This theme has 5 global editable areas in the Footer: Footer 1, Footer 2, Footer 3, Footer 4 and Footer.

You can add whatever you like to these areas, but in our demo, we used it to put a copyright notice in the Footer area, and some links and address information in the other footer areas.

- 1. We first dragged a Content block to the "Footer" area and added some copyright information. We chose align center using the Content block toolbar.
- 2. Then we dragged an Autonav block to the "Top Footer 1" area and chose the custom template "Salix Chevron Menu". Alternatively, you can could use the custom template "Salix Vertical Menu".
- 3. Next, we dragged a Content block to the "Top Footer 2" area and added a heading level 5 to which we added a class to add the underline effect. The HTML view of the content block looks like this:

## <h5 class="salix-underline">Our Themes</h5>

Then we added some writing using the handwritten font. You can do this by typing in your text in the Content block and choosing the magic wand to select "Handwritten Text". The HTML view of the content block looks like this:

<p class="salix-handwritten-font" style="font-size: 24px;">Seren</p>

We then added an image below this using an image block.

- 4. Then in "Top Footer 3" area we added the "Salix Social Icons Font Awesome" and the "Salix Social Icons" blocks. Of course, you should just choose to add social icons using one of these blocks, or the "Social Links" block from the dashboard. It is best to use the Font Awesome social icons, unless you want to have a concrete5 icon, in which case you should use the "Salix Social Icons" block.
- 5. Then we added the following content to the "Top Footer 4" area using an HTML block:

<h5 class="salix-underline">Telephone</h5>

```
< p >
```
<span class="glyphicon glyphicon-phone-alt"></span>

0800 1111 111

 $<$ /p>

<h5 class="salix-underline">Email</h5>

 $< p >$ 

<span class="glyphicon glyphicon-envelope"></span>

<a href="mailto:youremail@whatever.com">youremail@whatever.com</a>

#### $<$ /p>

<h5 class="salix-underline">Our Address</h5><p>1 Street</p>

<p>Bridgend, UK</p>

<p>CF31 1TT</p>

You can use this format if you like and edit the relevant sections with your own address, email and phone number.

Lastly, remember to click on the pencil icon and choose "Publish Changes".

## Back to top

# <span id="page-13-0"></span>CSS AND LESS FILES

The styles for this theme are located in

#### /themes/salix/css/

The main LESS file is main.less and if you open this file up in a text editor such as Notepad or Dreamweaver, you will see that it imports other LESS files for different sections or features. The separate LESS files are located here:

/themes/salix/css/build/

The various LESS files are:

Accordion.less

Blog.less

Body.less

Buttons.less

Footer.less

Home.less

Menus.less

Miscellaneous.less

Portfolio.less

Topmenu.less

In addition, there are theme colour styles which are located here:

If you want to dig into the LESS files, you will need to change styles in the appropriate file. Alternatively, you can customise the theme from the dashboard or add your own CSS to override styles.

# <span id="page-14-0"></span>ADD CUSTOM CSS

While logged into your site, click on the cog icon (top left of the dashboard) > Design > Customise. Then scroll down to the bottom on the left panel until you see "Custom CSS". Click on the cog icon next to Custom CSS, add your own CSS and click save.

Back to top

# <span id="page-14-1"></span>HTML STRUCTURE

This theme is built using Bootstrap. There are various responsive layouts available for you to choose from when you add a page from your concrete5 dashboard.

Bootstrap includes a responsive, mobile first fluid grid system that appropriately scales up to 12 columns as the device or viewport size increases. You can find more information on the grid system here: <http://getbootstrap.com/css/#grid>

The top navigation bar is a "fixed" navigation bar, which means that it sticks to the top of the page when the user scrolls down the page, thus enabling the user to always be able to easily access the navigation. When the menu is viewed on a smaller device, such as a mobile, a collapsible menu will show.

The footer in this theme is a "sticky footer", which means that if you have a very short page with little content, the footer will stay at the bottom instead of moving up the page.

#### Back to top

# <span id="page-14-2"></span>ADDING LAYOUTS

Hover over the bottom left of the area in edit mode until you see the area name text show, click on this and then "Add Layout" and choose "Twitter Bootstrap" and the layout that you want from the dropdown menu, e.g. 1 column for a full width column. Click "Add Layout". You should see an area now, e.g. "Empty Column 1 Area".

You can add whichever content you want to this area. For example, if you wanted to add text to the area, click on the plus icon and choose "Content" drag this to the "Empty Column 1 Area" and add your content, click "Save". Click on the pencil icon and choose "Publish Changes".

http://documentation.concrete5.org/editors/in-page-editing/block-areas/add-layout

15

#### Back to top

# <span id="page-15-0"></span>JAVASCRIPT FILES

This theme is built using Bootstrap. The JS files for Bootstrap are located in /packages/salix/themes/salix/js/ Also in this folder are several other js files: Hover.js – needed for the portfolio hover effect Html5shiv.js – provides basic html5 styling for older browsers ie10-viewport-bug-workaround.js – provides a fix for ie10 imagesloaded.pkgd.min.js – essential for the masonry effect when using the Blog Masonry custom template jquery.backstretch.min.js – needed for the full width banner images jquery.fitvids.js – used for responsive video display masonry.pkgd.min.js - essential for the masonry effect when using the Blog Masonry custom template Respond.min.js – needed for the responsiveness of the Bootstrap CSS Retina.js – needed for serving high resolution images to retina displays The javascript file for animations is located in /packages/salix/themes/salix/wow/js

#### Back to top

# <span id="page-15-1"></span>PAGE TEMPLATES

Below is a list of the different page templates available.

Blog Entry – for adding blog posts (optional, you can use another page template if you prefer)

Full – one column layout

Full V2 - Useful template for people who want to have a slider instead of a banner image at the top of their page. A slider can be added to the Banner area.

Home V1(optional, you can use another page template if you prefer)

Home V1 Animated

Home V2 (to be used if you want a full width slider at the top of your page)

Home V2 Animated (to be used if you want a full width slider at the top of your page)

#### Left Sidebar

Left Sidebar V2 - Useful template for people who want to have a slider instead of a banner image at the top of their page. A slider can be added to the Banner area.

Page Forbidden

Page Not Found

Portfolio Item – for adding portfolio project pages (optional, you can use another page template if you prefer)

Right Sidebar

Right Sidebar V2 - Useful template for people who want to have a slider instead of a banner image at the top of their page. A slider can be added to the Banner area.

Three Columns

Three Over Two – Three columns over two columns

Two Columns

#### Back to top

# <span id="page-16-0"></span>**BLOCKS**

## <span id="page-16-1"></span>SALIX BUTTON

If you would like to add a button using the Salix Button block, go into edit mode by clicking on the pencil icon. Click on the plus icon to add a block, scroll down and you will see on the left under "Salix" a block called "Salix Button". Click on "Salix Button" and drag it to the area that you wish to use it. Choose the appropriate settings for your button and click "Add". If you don't want to use the block, you can either use the classes below to add a button, or add a button via the content editor custom classes.

<span id="page-16-2"></span>ADD A BUTTON USING HTML The type of button can be chosen from the following styles:

btn-salix

btn-salix-transparent

btn-salix-light-transparent

btn-salix-dark-transparent

The sizes of button can be chosen from the following:

btn-xlg

btn-lg

btn-default

btn-sm

btn-xs

If you want to add a button using HTML, you will need to add either an HTML block or a Content block to the editable area of your choice. If you use a Content block, you will need to select HTML view.

An example of use of a button is below:

<a href="http://thesite.com" class="btn btn-salix-light-transparent btn-xlg">Buy now</a>

To see more about adding buttons, the Bootstrap documentation is here:

<http://getbootstrap.com/css/#buttons>

## ADD A BUTTON USING CUSTOM CLASSES

Add a Content block to the editable area where you want to add a button. Add the text for your button. Highlight the text and click on the link icon to insert a link. Then click on the magic wand icon to add the relevant custom class for your button.

#### Back to top

#### <span id="page-17-0"></span>BOOTSTRAP ACCORDION

Follow the instructions below to add an accordion using our "Bootstrap Accordion" block:

1. Enter edit mode by clicking on the pencil icon (top left of the menu).

2. Click on the plus icon (top left of the menu) to add a block, scroll down and you will see on the left under "Salix" a block called "Bootstrap Accordion". Click on "Bootstrap Accordion" and drag it to the area that you wish to use it.

3. Choose whether you want your first tab expanded or not. Click "Add Tab".

4. In the box on the left, enter the title of your tab (e.g. Question 1).

5. Click "Edit Content" and add whichever content you want for the first tab in the text editor window.

6. Click "Close Editor".

7. Click "Add Tab" again and repeat steps 4-6 to add another tab. Continue adding tabs until you are finished.

8. Click "Add".

9. Click on the pencil icon and choose "Publish Changes".

## Back to top

<span id="page-18-0"></span>SALIX HIGHLIGHT BOX

1. Enter edit mode by clicking on the pencil icon (top left of the menu).

2. Click on the plus icon (top left of the menu) to add a block, scroll down and you will see on the left under "Salix" a block called "Salix Highlight Box". Click on "Salix Highlight Box" and drag it to the area that you wish to use it.

3. Type in your title and text.

4. Click "Add".

5. Click on the pencil icon and choose "Publish Changes".

<span id="page-18-1"></span>SALIX SOCIAL ICONS FONT AWESOME

1. Enter edit mode by clicking on the pencil icon (top left of the menu).

2. Click on the plus icon (top left of the menu) to add a block, scroll down and you will see on the left under "Salix" a block called "Salix Social Icons Font Awesome". Click on "Salix Social Icons Font Awesome" and drag it to the area that you wish to use it.

3. Add the URLs to your social links. You will need to add the URLs in this format: http://mylink.com

If you leave any URLs blank , the icon won't show.

4. Click "Add".

5. Click on the pencil icon and choose "Publish Changes".

## <span id="page-18-2"></span>SALIX SOCIAL ICONS

1. Enter edit mode by clicking on the pencil icon (top left of the menu).

2. Click on the plus icon (top left of the menu) to add a block, scroll down and you will see on the left under "Salix" a block called "Salix Social Icons". Click on "Salix Social Icons" and drag it to the area that you wish to use it.

3. Add the URLs to your social links. You will need to add the URLs in this format: http://mylink.com

If you leave any URLs blank , the icon won't show.

4. Click "Add".

5. Click on the pencil icon and choose "Publish Changes".

## <span id="page-18-3"></span>SALIX IMAGE FEATURE

A block that features an image on the left, with a description and a button on the right.

1. Enter edit mode by clicking on the pencil icon (top left of the menu).

2. Click on the plus icon (top left of the menu) to add a block, scroll down and you will see on the left under "Salix" a block called "Salix Image Feature". Click on "Salix Image Feature" and drag it to the area that you wish to use it.

3. Add a picture , title and some text under paragraph. If you want to put a button with a link here, you will also need to type in some button text and select a link.

4. Click "Add".

5. Click on the pencil icon and choose "Publish Changes".

## <span id="page-19-0"></span>BOOTSTRAP THUMBNAIL

A block that features an image on top, with a description and a button below.

1. Enter edit mode by clicking on the pencil icon (top left of the menu).

2. Click on the plus icon (top left of the menu) to add a block, scroll down and you will see on the left under "Salix" a block called "Bootstrap Thumbnail". Click on "Bootstrap Thumbnail" and drag it to the area that you wish to use it.

3. Add a picture , title and some text under paragraph. If you want to put a button with a link here, you will also need to type in some button text and select a link.

4. Click "Add".

5. Click on the pencil icon and choose "Publish Changes".

# <span id="page-19-1"></span>CUSTOM TEMPLATES

This theme has the following Custom Templates. To choose a custom template, when you have added the block, click on the block in edit mode choose "Design and custom template", click on the gear icon and choose whichever custom template you want. Click "save".

## <span id="page-19-2"></span>AUTONAV BLOCK

## 1. SALIX

This template is for the autonav block and is for use with the top menu of your theme.

## 2. SALIX VERTICAL MENU

This template is for the autonav block and is for use when you want to add a vertical menu, for example in the sidebar or footer.

#### 3. SALIX CHEVRON MENU

This template is for the autonav block and is for use when you want to add a vertical menu with an angle bracket, for example in the sidebar or footer.

<span id="page-19-3"></span>PAGE LIST BLOCK

1. SALIX BLOG GRID

This template is for the page list block and is meant to be used for creating a blog index page with a grid appearance.

## 2. SALIX BLOG MASONRY

This template is for the page list block and is meant to be used for creating a blog index page with a tiled appearance.

## 3. SALIX BLOG THUMB

This template is for the page list block and is meant to be used for creating a blog index page with a small thumbnail on the left and description on the right.

#### 4. SALIX PORTFOLIO FOUR COLUMN

This template is for the page list block and is meant to be used for creating a portfolio (or other purpose, e.g. products or team) index page with a 4 column layout.

#### 5. SALIX PORTFOLIO THREE COLUMN

This template is for the page list block and is meant to be used for creating a portfolio (or other purpose, e.g. products or team) index page with a 3 column layout.

#### 6. SALIX PORTFOLIO TWO COLUMN

This template is for the page list block and is meant to be used for creating a portfolio (or other purpose, e.g. products or team) index page with a 2 column layout.

<span id="page-20-0"></span>TAGS

#### 1. SALIX TAGS

This template is for use with the Tags block to add some theme specific styles.

## <span id="page-20-1"></span>HORIZONTAL RULE

## 1. SALIX HORIZONTAL RULE

This template is for use with the Horizontal Rule block to add a horizontal rule with 80% width and a customizable colour.

#### Back to top

# <span id="page-20-2"></span>PAGE ATTRIBUTES

This theme comes with four page attributes, Salix Banner Image, Salix Home Full Width 1, Salix Home Full Width 2, and Salix Thumbnail.

#### <span id="page-20-3"></span>SALIX BANNER IMAGE

This attribute is the attribute that can be chosen to add a banner image to the top of a page. Further instructions for adding a banner image can be found under the section titled "Banner". If you do not select an image for this attribute, you will have a background colour instead in this area.

## <span id="page-21-0"></span>SALIX HOME FULL WIDTH 1

This attribute is the attribute that can be chosen to add a background image to pages using page templates Home V1, Home V1 Animated, Home V2 or Home V2 animated. If you do not select an image for this attribute, you will have a background colour instead in this area.

# <span id="page-21-1"></span>SALIX HOME FULL WIDTH 2

This attribute is the attribute that can be chosen to add a background image to pages using page templates Home V1, Home V1 Animated, Home V2 or Home V2 animated. If you do not select an image for this attribute, you will have a background colour instead in this area.

# <span id="page-21-2"></span>SALIX THUMBNAIL

This attribute is for use with adding thumbnails for Portfolios and Blog index pages. Further instructions for use can be found under the sections titled "Add Blog" and "Add Portfolio".

Back to top

# <span id="page-21-3"></span>CUSTOM CLASSES

You can choose custom classes from the text editor in the "Content" block for the following:

## <span id="page-21-4"></span>BUTTONS

Please see under the "Salix [Button](#page-16-1)" section for more information.

## <span id="page-21-5"></span>BANNER CAPTION

This custom class adds a dark background to your banner text. Add a "Content" block to the banner area. Type in your text and then click on the magic wand symbol and choose "Banner Caption". Then click on "Save".

## <span id="page-21-6"></span>HANDWRITTEN TEXT

Add a "Content" block to an area. Type in your text and then click on the magic wand symbol and choose "Handwritten Text". Then click on "Save". Please note that this style looks best with a larger font as smaller font sizes are not as legible.

You can choose these custom classes from the Image form in the "Image" block:

## <span id="page-21-7"></span>SALIX FADE

This will add a fade effect to an image when the user hovers over it. It should be used when the image is linked to another page of your site or an external URL. Add an image using an Image block. Then in edit mode, click on the image that you have just added and select "Design and Custom Templates" choose the gear icon and select "salix-fade" and then click "Save".

<span id="page-21-8"></span>CENTER BLOCK

This custom class can be used to center an image. Add an image using an Image block. Then in edit mode, click on the image that you have just added and select "Design and Custom Templates" choose the gear icon and select "Center Block" and then click "Save".

## <span id="page-22-0"></span>IMAGE WITH BOX SHADOW

Add an image using an Image block. Then in edit mode, click on the image that you have just added and select "Design and Custom Templates" choose the gear icon and select "img-salix-shadow" and then click "Save".

# <span id="page-22-1"></span>CENTER BLOCK

This custom class can be used to center an image. Add an image using an Image block. Then in edit mode, click on the image that you have just added and select "Design and Custom Templates" choose the gear icon and select "center-block" and then click "Save".

## <span id="page-22-2"></span>CIRCLE IMAGE

Add an image with rounded borders. To get a perfectly circular image, you will need a square image (same width and height). Add an image using an Image block. Then in edit mode, click on the image that you have just added and select "Design and Custom Templates" choose the gear icon and select "img-circle" and then click "Save".

<span id="page-22-3"></span>CIRCLE IMAGE CENTER BLOCK Same as "Circle Image" above, but centered.

Back to top

# <span id="page-22-4"></span>HELPFUL CSS CLASSES

<span id="page-22-5"></span>SALIX HANDWRITTEN FONT .salix-handwritten-font

Example: <p class="salix-handwritten-font"></p>

Usage: to use a handwritten style font

<span id="page-22-6"></span>SALIX UNDERLINE .salix-underline

Example: <h2 class="salix-underline"></h2>

Usage: to add an underline effect to headings

<span id="page-22-7"></span>SALIX HORIZONTAL RULE .salix-hr

Example: <hr class="Salix-hr"></hr>

Usage: to use a smaller width horizontal rule line, with a customizable colour. To customize the colour of this, you need to change it in the Customisation menu.

#### <span id="page-23-0"></span>SPACING

<div class="spacer-10"></div>

You can add different spacers with different amounts of padding, see below for options.

<div class="spacer-10"></div>

<div class="spacer-20"></div>

<div class="spacer-30"></div>

<div class="spacer-40"></div>

<div class="spacer-50"></div>

<div class="spacer-60"></div>

<div class="spacer-70"></div>

<div class="spacer-80"></div>

<div class="spacer-90"></div>

<div class="spacer-100"></div>

Usage: If you want to add some space in your website below or above something, you can use our spacer classes. You will need to add an HTML or Content block and add this HTML to add 10px of space.

#### <span id="page-23-1"></span>PADDING

<div class="padding-5"></div>

You can add different spacers with different amounts of padding, see below for options.

<div class="padding-10"></div>

<div class="padding-15"></div>

<div class="padding-20"></div>

Usage: If you want to add some padding you can use our padding classes. You will need to add this in the HTML view of a Content block, or in an HTML block.

#### <span id="page-23-2"></span>BUTTONS

The type of button can be chosen from the following styles:

.btn-salix

.btn-salix-transparent

.btn-salix-light-transparent

.btn-salix-dark-transparent

The sizes of button can be chosen from the following:

.btn-xlg

.btn-lg

.btn-default

.btn-sm

.btn-xs

Example:

<a href="http://thesite.com" class="btn btn-salix-light-transparent btn-xlg">Buy now</a>

Usage: to add a button.

<span id="page-24-0"></span>SALIX FADE .salix-fade

Example:

<a href=""http://yourwebsite.com/index.php?cID=220"><img class="img-responsive salix-fade" src="/application/files/2114/2807/5303/yourimage.jpg" alt="link to your page"></a>

Usage: This will add a fade effect to an image when the user hovers over it. It should be used when the image is linked to another page of your site or an external URL. The easiest way to use this class is by adding it via a custom class when you add an image using an Image block.

#### Back to top

# <span id="page-24-1"></span>ADD PORTFOLIO OR OTHER PAGE LIST

The portfolio pages that we have showing on the demo use a block called "Page List". For more information about Page Lists, read here:

#### <http://www.concrete5.org/documentation/editors-guide/in-page-editing/block-areas/add-block/page-list/>

We have geared this towards creating a Portfolio, but you can use these directions and the Portfolio templates to create other page lists, for example a team, product or class page. The main thing is that you will get a page with a list of thumbnails and when you click on a thumbnail you will be directed to the page relating to the thumbnail.

# <span id="page-24-2"></span>IF YOU HAVE INSTALLED SAMPLE CONTENT

1. **Navigate to Full Sitemap in the Dashboard**. Click on Dashboard icon on top right of menu and click "Sitemap".

2. **Add a page.** Click on "Portfolio" > Add Page > "Portfolio Entry". Fill in the appropriate fields. In our demo, we used images for the thumbnail that are 700px x 500px. Click on "Edit Mode". Make the changes to the page and then when you are ready click on the pencil and "Publish Page".

3. **Change the sample content tags.** Go to dashboard > Attributes > Tags. Then you will see the tags listed. Click delete next to the tags you don't want and then click "Save".

## <span id="page-25-0"></span>IF YOU HAVE NOT INSTALLED SAMPLE CONTENT

Please note that if you have installed sample content with the theme these steps will have been done for you already.

1. **Navigate to Full Sitemap in the Dashboard**. Click on Dashboard icon on top right of menu and click "Sitemap".

2. **Add Portfolio Index page.** Click on "Home" if you would like the Portfolio Index page to be at the top level of the page or select another location. Select "Add page" and name it appropriately, e.g. Portfolio.

3. **Add Portfolio Project Pages.** Click on the page that you just created in Full Sitemap, e.g. "Portfolio" and add a page for the first project, e.g. "Project 1". After you click on "Portfolio" choose "Add Page" put a Page Name (e.g. Project 1), a very short description (e.g. Photography. This should ideally just be one word, as it is the text that is shown when the user hovers over the portfolio thumb image) and choose a page template. You may want to choose "Portfolio Item" as the page template; however, you can choose whichever template you want if you prefer a different layout. Click "Publish Page".

4. **Add Attributes to Portfolio Project Pages.** Still in Full Sitemap view, click on the page that you just created, e.g. "Project 1" and choose "Attributes". Select "Exclude from Nav" on the left and tick the checkbox on the right beside "Exclude from Nav". Then choose "Salix thumbnail" and click on "Choose New File" and select the image that you would like to use as a thumbnail for this page. **\*\*\*In our demo we have used images that are 700px by 500px. All thumbnail images for your portfolio pages MUST be the same size or they layout will not look good.** You will also need to choose a banner image here by clicking on "Salix Banner Image" and choosing an image. Click "Save Changes"

5. **Navigate to the Portfolio Index Page.** In Full Sitemap view, click on the Portfolio index page, e.g. "Portfolio". Click "visit" and you should be directed to your Portfolio index page.

6. **Add a Page List block to the Portfolio Index Page.** On the Portfolio page, click on the plus icon at the top left of the menu and drag a "Page List" block into the editable area, e.g. "Main". Choose your options for the page list here. Normally, you might change the number of pages to display (how many thumbnails you want to see on the page), and you will want to choose a number that is a multiple of the column layout you will use (Portfolios can have 2, 3 or 4 column layouts). For example, if you want a 3 column layout and 2 rows, then you would select 6 for pages to display. You might check pagination if you want to have that option. We would suggest you might want to select "beneath this page" for pages to display, unless you are going to have Portfolio project pages elsewhere on your site.

7. **Apply a Custom Template to the Page List Block.** After you have created the above page list, you need to apply a custom template to it. While still on the Portfolio Index page, click on the newly created page list and choose "Design and custom template", click on the gear icon and choose "Salix Portfolio Two Column", "Salix Portfolio Three Column" or "Salix Portfolio Four Column". Click "save".

8. At the top left of the menu click on the pencil icon and choose "Publish Changes".

As you add project pages in the future, their thumbnails will automatically be added to the Portfolio index page.

#### Back to top

# <span id="page-26-0"></span>ADD BLOG

The blog pages that we have showing on the demo use a block called "Page List". For more information about Page Lists, read here:

#### <http://www.concrete5.org/documentation/editors-guide/in-page-editing/block-areas/add-block/page-list/>

Follow the steps below to create a blog like one of the blog examples in our Demo. You will notice that there are three templates to choose from: Salix Blog Grid, Salix Blog Masonry and Salix Thumb. The steps are mainly the same for these, but the Blog Grid gives the blog a grid appearance (blog thumbnail images must be the same size), masonry gives the blog a tiled appearance (can have blog thumbnail images of different sizes), and Blog Thumb has the image on the left and excerpt on the right.

## <span id="page-26-1"></span>IF YOU HAVE INSTALLED SAMPLE CONTENT

1. **Navigate to Full Sitemap in the Dashboard**. Click on Dashboard icon on top right of menu and click "Sitemap".

2. **Add a page.** Click on "Blog" > Add Page > "News Post". Fill in the appropriate fields. In our demo, we used images for the thumbnail that are 700px x 500px. If you are using Blog Masonry template you can have different sized images, but if you are using one of the other templates all of your thumbnails should be the same size. Click on "Edit Mode". Make the changes to the page and then when you are ready click on the pencil and "Publish Page".

3. **Change the sample content tags.** Go to dashboard > Attributes > Tags. Then you will see the tags listed. Click delete next to the tags you don't want and then click "Save".

## <span id="page-26-2"></span>IF YOU HAVE NOT INSTALLED SAMPLE CONTENT

Please note that if you have installed sample content with the theme these steps will have been done for you already.

1. **Navigate to Full Sitemap in the Dashboard**. Click on Dashboard icon on top right of menu and click "Sitemap".

2. **Add Blog Index page.** Click on "Home" if you would like the Blog Index page to be at the top level of the page or select another location. Select "Add page" and name it appropriately, e.g. Blog.

3. **Add Blog Entry Pages.** Click on the page that you just created in Full Sitemap, e.g. "Blog" and add a page for the first blog entry, e.g. "Post 1". After you click on "Blog" choose "Add Page" put a Page Name (e.g. Post 1), a description (this will be the description that shows underneath the post thumbnail on the main Blog page) and choose a page template. You may want to choose "Blog Entry" as the page template; however, you can choose whichever template you want if you prefer a different layout. Click "Publish Page".

\*It is worth noting that you may wish to add a blog post page type and some defaults to your blog post pages. More information can be found here:

Page Types:

http://documentation.concrete5.org/editors/dashboard/pages-and-themes/page-types

Defaults:

http://documentation.concrete5.org/editors/dashboard/pages-and-themes/page-templates/defaults

If you wish to add your blog entry pages in Composer, there are a few more steps. Instructions can be found in the section "[Adding Blog Entry Pages in Composer](#page-28-0)" below.

4. **Add Attributes to Blog Entry Pages.** Still in Full Sitemap view, click on the page that you just created, e.g. "Post 1" and choose "Attributes". Select "Exclude from Nav" on the left and check the checkbox on the right beside "Exclude from Nav". Then choose "Salix thumbnail" and click on "Choose New File" and select the image that you would like to use as a thumbnail for this page. **\*\*\*The Salix Blog Grid template works best for images that are approximately 700px width by 500px height. All thumbnail images for your blog pages MUST be the same size if you are using the "Salix Blog Grid" template or the layout will not look good. For the "Salix Blog Masonry" custom template, you can use whichever sized images you like and it does look good to mix up tall and shorter images.** You will also need to choose a banner image here by clicking on "Salix Banner Image" and choosing an image. Click "Save Changes"

5. **Navigate to the Blog Index Page.** In Full Sitemap view, click on the Blog index page, e.g. "Blog". Click "visit" and you should be directed to your Blog index page.

6. **Add a Page List block to the Blog Index Page.** On the Blog page, click on the plus icon at the top left of the menu and drag a "Page List" block into the editable area, e.g. "Main". Choose your options for the page list here. Normally, you might change the number of pages to display (how many thumbnails you want to see on the page), and if you are using the Blog Grid or Blog Masonry templates, you will want to choose a number that is a multiple of 3, as they have a 3 column layout. For example, if you want 2 rows, then you would select 6 for pages to display. You might check pagination if you want to have that option. We would suggest you might want to select "beneath this page" for pages to display, unless you are going to have Blog post pages elsewhere on your site. If you want to add an RSS feed, select this option and add an RSS feed title, description and enter whatever link you want (just enter some text here, e.g. "newsfeed", this is not asking you for an existing page name, the block will create one). IMPORTANT – If you want to have a Blog Archive (Date Navigation) you will need to select "Enable other Blocks to Filter This Page List".

7. **Apply a Custom Template to the Page List Block.** After you have created the above page list, you need to apply a custom template to it. While still on the Blog Index page, click on the newly created page list and choose "Design and custom template", click on the gear icon and choose "Salix Blog Grid", "Salix Blog Masonry" or "Salix thumb". Click "save".

8. At the top left of the menu click on the pencil icon and choose "Publish Changes".

As you add blog post pages in the future, their thumbnails will automatically be added to the Blog index page.

#### <span id="page-28-0"></span>ADDING BLOG ENTRY PAGES IN COMPOSER

If you have not chosen to use Salix sample content when you installed the theme, you will need to set up Composer for your blog entry pages if you wish to do so. You can simply edit your blog pages on the page without these steps, but if you want to use Composer, then the instructions below detail how to add a blog post page type which opens in Composer and has a content block for you to add the post content. If you wish to add other blocks by default, the steps are the same. You may also find this link below helpful in understanding the process of adding a page type and defaults in concrete5:

http://documentation.concrete5.org/tutorials/setup-a-simple-blog-within-concrete-5-7

1. **Add a blog post page type in the Dashboard.** Click on the Dashboard icon (top right of menu). Click on "Pages and Themes" >"Page Types" and then click on copy to the right of "Page". You will be prompted to choose a name and a handle, e.g. Name "News Post" handle "news\_post". Click copy. Then click on "Basic details" next to your new page type, e.g. News Post. Edit the fields below:

a) Default Page Template – whichever page you want. This can be Blog Entry or a different page template if you prefer.

b) Launch in Composer – yes

c) Is this page frequently added – yes

d) Allowed Page Templates – choose whichever ones

e) Publish Method – always publish below a certain page

f) Publish Beneath Page – choose your Blog index page here

Click on "Save".

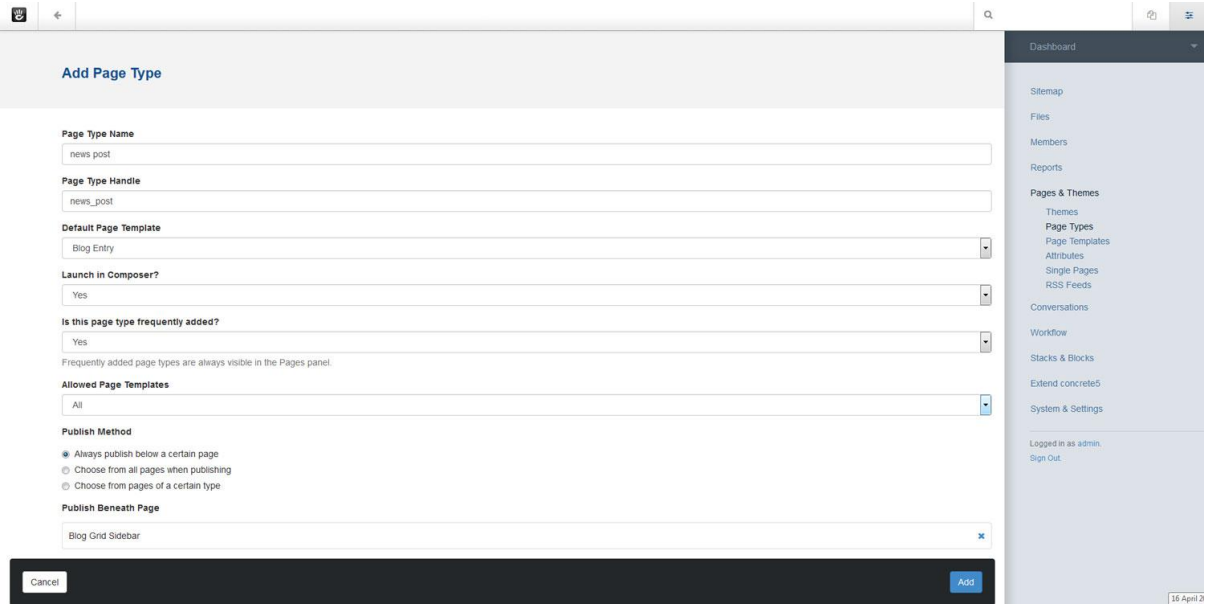

2. **Add form controls to page type.** You should be directed to the Page Types page in the dashboard after clicking "Save". Then click on "edit form" next to this new page type. If you want to add a new set, click on the "Add Set" button at the top right of the page. Add a set name and description and then click on "Add Set". Hover over the set you just added and you will see on the right hand side of the grey bar there is a plus icon. Click on this and you should get a popup titled "Add Form Control". Click on the appropriate selection. If you don't want to add a new set, you can simply add form controls to an existing set by clicking on the plus icon next to the existing sets (e.g. Basic).

3. **Add outputs to page type.** Click on "Page Types" and to the right of your page type, e.g. "news post" click on "Output". Choose the page type that you want and click "Edit defaults". For example, if you are using "Blog Entry" click on "Edit Defaults" to the right of Blog Entry and you should then be directed to a blank page. Click on the plus icon (top left corner of dashboard) and drag a content block onto the page in the "Empty Main Area". Click "Save". Then click on the plus icon again and drag a "Composer Control" block to the Main Area. You will then get a pop up window "Add Composer Control" Select "Body" or whatever you called the form control in the previous step, and click on "Add". You should now see something like below. Please note that we added the blocks showing in the image in the sidebar via the global editable area on the Blog Entry page.

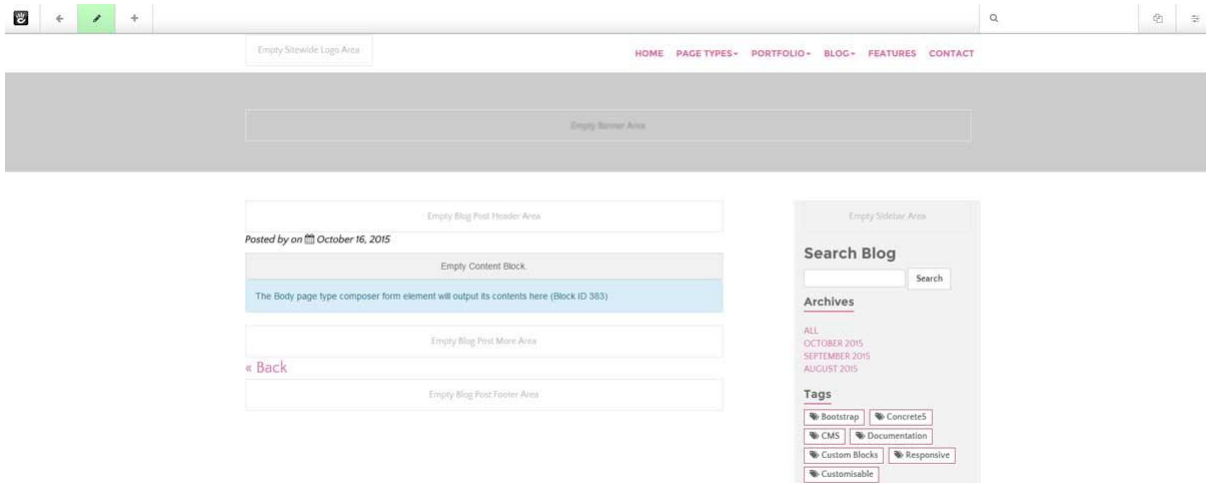

4. **Test it out by adding a page.** Go to Dashboard > Sitemap and click on your Blog Index page (e.g. Blog). Click on "Add Page" and choose your page type that you just added (e.g. news post or whatever you named it). You should then get a page in Composer that has the content block that you just added. Add in your post content and click on "Publish Page".

5. **Add any other blocks or attributes you want to your page type**. Now that you have added a content block, you can add other default content the same way as above and also set attributes in Page Types. To add attributes, go to Dashboard > Pages and Themes > Page Types and click on "Attributes" next to your page type. For example, in attributes you may wish to check "yes" by "exclude from nav" and select a banner image for "Salix Banner Image" and a thumbnail for "Salix Thumbnail". You can change the banner and thumbnail images later by going into the page attributes on the page itself, or in the sitemap, selecting "clear" where the default images are and choosing different ones.

You may also wish to add a tags block in a similar way to how you added the content block in the steps above. Alternatively, you may wish to add sidebar blocks in the "Sitewide Blog Post Sidebar" area of the Blog Entry page instead. If you add blocks in this area, instead of using defaults, you can more easily make changes to your Blog posts at a later date.

#### <span id="page-30-0"></span>ADD BLOG ARCHIVE

If you wish to add a Blog Archive, you will need a Date Navigation block. Please see more information about this block here:

http://documentation.concrete5.org/editors/in-page-editing/block-areas/add-block/date-navigation

When you are on your Blog Index page, e.g. "Blog", click on the plus symbol and choose a "Date Navigation" block, drag it to whichever area you wish to put it, e.g. "Sidebar", and choose the relevant settings. For example, you may wish to filter by parent and choose "Blog". In our demo, we left "Redirect to different page on click" unselected and we chose "Filter by Parent" and selected the Blog index page. In our demo, we didn't add a title using the Date Navigation block, and instead added a heading using a Content Block so that we could add a class to add the underline style, see how to in the section "[Salix Underline](#page-22-6)".

## <span id="page-30-1"></span>ADD TAGS

You may wish to add Tags to your blog posts. You can do this by dragging a "Tags" block to the editable area on your blog post page and selecting your settings.

If you have an older version of 5.7, you may see a Tags block that looks like this:

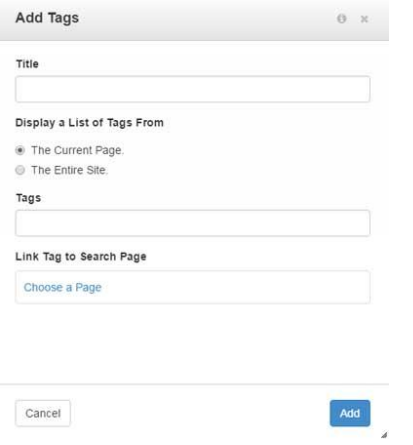

If so, upgrade! If you do not wish to upgrade, you will need to follow the instructions below.

In older versions of concrete5 v 5.7, for the Tags block to actually be connected to a search function, you will need to create a page with both a "Search" block and a "Page List" block (without a custom template). When adding the Tags block to a page, you will need to select this search page that you create under the "Link Tag to Search Page" heading of the Tags block form.

#### If your Tags block looks like this:

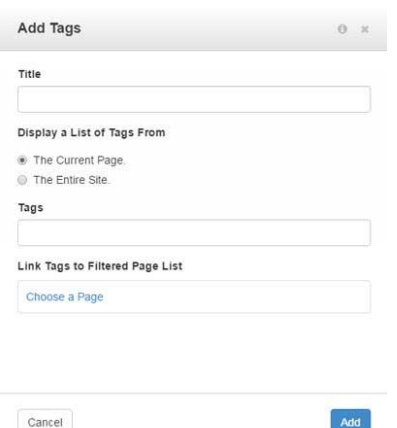

Then you do not need to create a link to a search page and can link to a filtered page list instead, e.g. to your blog index page.

More information on the Tag block can be found here:

http://documentation.concrete5.org/editors/in-page-editing/block-areas/add-block/tags

## USING THE SITEWIDE BLOG POST SIDEBAR AREA

We would recommend that you add this block on your blog posts using the "Sitewide Blog Post Sidebar" area if you are using a Blog Entry page template. If you add this block to this area, it will show on every blog post area in your site. Likewise, if you edit or delete it, the changes will show across your site's blog pages. There is more control in this approach than using page type defaults, as you can edit already created blog post pages more easily. If you use page defaults, you will have to edit each page that has already been created individually if you wish to make changes in the future.

#### USING PAGE DEFAULTS

Alternatively, you may want to add this block to your blog post page defaults. To save it to your blog post page defaults, you will first need to create a page type. Instructions for adding page types can be found here:

#### http://documentation.concrete5.org/editors/dashboard/pages-and-themes/page-types

After you create your page type for your blog posts, you can then add defaults. Click on Dashboard, then choose Pages > Page Types. Click on the page type that you have created for your blog post entries. Click on output then on the page that you have chosen (e.g. blog entry) and click on "Defaults". You can then add the default content you want for this page, e.g. a Tags block.

More information on defaults can be found here:

http://documentation.concrete5.org/editors/dashboard/pages-and-themes/page-templates/defaults

Back to top

# <span id="page-32-0"></span>RETINA READY

This theme includes retina.js. Retina.js is javascript that makes it easy to serve high-resolution images to devices with retina displays. Information on how to use retina.js is available here[: http://retinajs.com/](http://retinajs.com/)

If you want to provide retina.js images, you will need to save two images for each image that you want to use and place those in a folder in your theme. You will need to create one that is the size that you want to use and one that is double that size. The one that is double the size of the original image should have the same name as the original image with the ending @2x.

For example, if you have one image called my\_image.png, you will need to have another image twice the size called my\_image@2x.png.

If we had the images in an image folder and the link to the image was this path:

<img src="/packages/salix/themes/salix/images/my\_image.png">

Then, in the images folder, we would have the two images "my\_image.png" and my\_image@2x.png". If a retina display was detected, retina.js should ensure that the larger (or higher resolution) image is served.

If you would like to ensure your images are served using retina.js, we would recommend inserting images using the path in the HTML block (e.g. click on the plus icon > Drag an HTML block to the editable area > enter the image path, e.g. <img src="/packages/salix/themes/salix/images/my\_image.png"> click "Add". Then make sure the two images are saved in the **same** folder (e.g. in a folder called "images"). **Please note that your image may have a different path than our example, depending on your theme's file structure.** 

Alternatively, if you do upload an image via a different method, e.g. we uploaded an image using a "Content" block, you can use a tool like Firebug in Firefox to find the path for the image you have uploaded. Once you know the path, you can put the larger image in the **same** folder. When you upload images in concrete5 using a "Content" block for example, they are inserted into /application/files in the root of your installation.

#### Back to top

# <span id="page-32-1"></span>RESPONSIVE VIDEOS

This theme includes jquery.fitvids.js, which allows videos to be displayed responsively. Any videos that you include in your pages in the main content will automatically be responsive. The footer has not been targeted with this jquery, so if you include a video in the footer, it will not be responsive. More information is available here<http://fitvidsjs.com/>

#### Back to top

# <span id="page-32-2"></span>FONT AWESOME

This theme provides Font Awesome. If you want to use Font Awesome, you will find helpful information here:

#### [http://fontawesome.io](http://fontawesome.io/examples/)

Examples of Font Awesome can be found here:

#### <http://fontawesome.io/examples>

Or an example of how you would use it in your theme is below.

If you wanted to add an icon using Font Awesome, you would first select the one you wish to use from the Font Awesome website. In this example, we are going to add a retro camera icon.

- 1. Copy the code from the Font Awesome website
- 2. Click on the plus icon in the top menu of your concrete5 website, while in edit mode.
- 3. Choose an HTML block and drag it over to the editable area.
- 4. Add the code <i class="fa fa-camera-retro fa-5x"></i>
- 5. Click "Add".
- 6. Click on the pencil icon at the top left of the menu and choose "Publish Changes".

You should see the icon on the page.

#### Back to top

# <span id="page-33-0"></span>BOOTSTRAP GLYPHICONS

This theme is built using Bootstrap. You may wish to use Bootstrap glyphicons to enhance your site. If you choose to use glyphicons, you can find out more here:

<http://getbootstrap.com/components/#glyphicons>

One example of using glyphicons is inserting a button with a star:

- 1. Click on the plus icon in the top menu of your concrete5 website, while in edit mode.
- 2. Choose an HTML block and drag it over to the editable area.
- 3. Add the code <button type="button" class="btn btn-salix btn-lg">

<span class="glyphicon glyphicon-star" aria-hidden="true"></span> Star</button>

- 4. Click "Add".
- 5. Click on the pencil icon at the top left of the menu and choose "Publish Changes".

You should see a button with a star on your website. This is just one example, you can see more on the Bootstrap website.

#### Back to top

# <span id="page-34-0"></span>ANIMATIONS

We have used Wow.js to add animations to this theme.

<http://mynameismatthieu.com/WOW/>

Documentation is available here:

#### <http://mynameismatthieu.com/WOW/docs.html>

If you go to the link above, follow the steps under the section titled "Reveal CSS animations".

We will explain below how you can use it with this theme in concrete5.

- 1. Go into edit mode by clicking on the pencil icon.
- 2. Click on the plus icon and drag an HTML block to the area where you want to add the animation. You can add animations in a Content block in HTML view; however, we found that the best results were achieved using the HTML block as the code in the Content block sometimes change on publishing.
- 3. Add the animation code in the HTML block. You will find options in the above documentation. For example, <div class="wow fadeInUp" data-wow-duration="2s"><p>your content here</p></div>. The important thing to note is that whatever you want animated must be wrapped in the <div></div> tag as shown above with the appropriate class, such as the one above "wow fadeInUp".
- 4. Click "Save".
- 5. Click on the pencil icon and choose "Publish my Edits".

#### Back to top

# <span id="page-34-1"></span>FONTS

This theme uses the following Google fonts:

Montserrat: 400, 700 (for headings)

Available from:<https://www.google.com/fonts/specimen/Montserrat>

Quatrocento Sans: 400, 400 italic, 700 (for body text)

Available from: <https://www.google.com/fonts/specimen/Quattrocento+Sans>

Shadows Into Light Two (for handwritten text)

Available from:<https://www.google.com/fonts/specimen/Shadows+Into+Light+Two>

#### Raleway: 100 (for lighter text)

Available from:<https://www.google.com/fonts/specimen/Raleway>

Fonts are called from files located here:

\themes\salix\css\build\fonts

## Back to top

# <span id="page-35-0"></span>USEFUL LINKS

Concrete5 Editor Guide http://documentation.concrete5.org/editors Bootstrap Documentation<http://getbootstrap.com/> Font Awesome Documentation (icons)<http://fortawesome.github.io/Font-Awesome/> Wow Animations Documentatio[n http://mynameismatthieu.com/WOW/](http://mynameismatthieu.com/WOW/)

#### Back to top

# <span id="page-35-1"></span>**CREDITS**

This theme has been built using the following components:

Concrete5 CMS

<http://www.concrete5.org/>

Bootstrap

<http://getbootstrap.com/>

Backstretch.js

<http://srobbin.com/jquery-plugins/backstretch/>

Font Awesome

<http://fontawesome.io/>

Html5shiv.js

<https://github.com/aFarkas/html5shiv>

Images Loaded

<https://github.com/desandro/imagesloaded>

Jquery.fitvids.js

<http://fitvidsjs.com/>

Masonry

<http://masonry.desandro.com/>

Respond.js

<https://github.com/scottjehl/Respond>

Retina.js

<http://retinajs.com/>

Wow.js

<http://mynameismatthieu.com/WOW/>

Images used are available from:

morgueFile <http://www.morguefile.com/>

Back to top